iOptron StarFi provides the Wi-Fi connection capability to the following iOptron telescope mounts:

- iOptron CEM60/CEM60-EC
- iOptron iEQ45/30 Pro
- iOptron iEQ45 w/8406 HC
- iOptron iEQ45/30 w/8407 HC
- iOptron ZEQ25/CEM25
- iOptron SmartEQ/SmartEQ Pro
- Other mounts with serial control port

### **1. Hardware connection:**

Step 1. Power the StarFi Adapter

Use the provided 6P6C cable to connect PORT from StarFi to iOptron Port/PORT on the telescope mount. This will provide the power to the StarFi.

For SmartEQ/SmartEQ Pro, you need a 5V DC power source with a RJ11 plug to power the StarFi, such as use this iOptron USB power

cable and a battery pack.

Step 2.

#### *(1) For iOptron CEM60/CEM60-EC and iOptron iEQ45/30 Pro:*

Use the provided 4 pin cable to directly connect the RS232 port from StarFi to RS232 port on the telescope mount.

# *(2) For iOptron iEQ45/30 w/ 8407 HC:*

Use the hand controller upgrading cable (RS232-RJ9 cable that comes with your original mount) to connect the RS232 port from StarFi to the DB9 RS232 port on the telescope mount via a RS232 DB9 Male-to-Male Coupler.

### *(3) For iOptron iEQ45 w/ 8406 HC:*

A RS232-RJ9 cable (#8412) and a RS232 DB9 Male-to-Male Coupler are needed. Connect the RS232-RJ9 cable to the RS232 port from StarFi to the DB9 RS232 port on the telescope mount via the RS232 DB9 Male-to-Male Coupler.

## *(4) For iOptron ZEQ25/CEM25:*

Use the 4P4C cable in StarFi package to directly connect the RS232 port from StarFi to RS232 port on the 8408 Hand Controller.

## *(5) For iOptron SmartEQ/SmartEQ Pro:*

Use the 4P4C cable in StarFi package to directly connect the RS232 port from StarFi to RS232 port on the 8408 Hand Controller.

### **2. WI-FI Connection**

#### *(1) For a Windows/Mac Operation System*

Open the Wi-Fi connection panel on your device, Find a Wi-Fi SSID called "StarFi", then connect.

### *(2) Tablet/SmartPhone with iOS*

Connect the Tablet/SmartPhone to StarFi wireless network

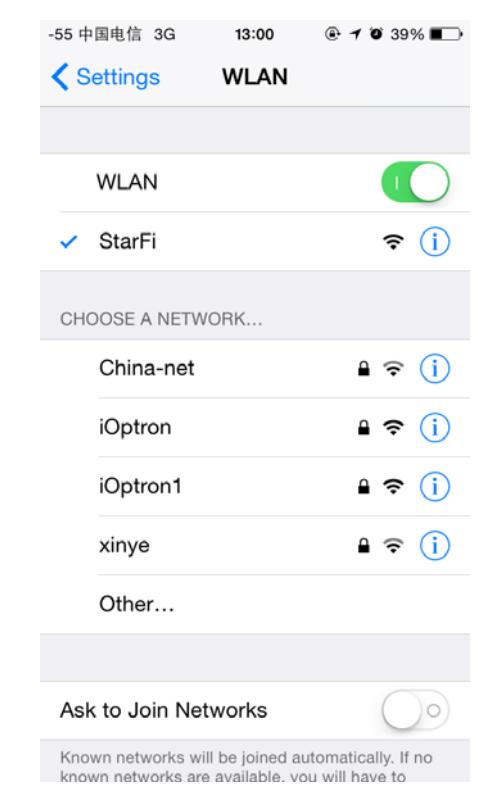

# *(3) Tablet/SmartPhone with Other OS*

Open the Wi-Fi connection panel on your device, Find a Wi-Fi SSID called "StarFi", then connect.

#### **3. Connect the Mount**

#### *(1) Windows*

After connect the computer to the StarFi WIFI network, launch iOptron Commander to connect the mount to your computer via StarFi. Then you can use your favorite ASCOM compatible software to control the mount.

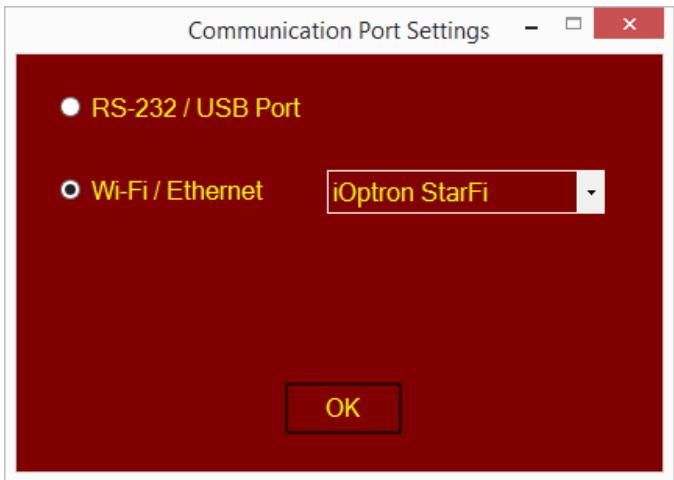

### *(2) Tablet/SmartPhone with SkySafari*

The App needs be configured first.

Step 1. Click settings.

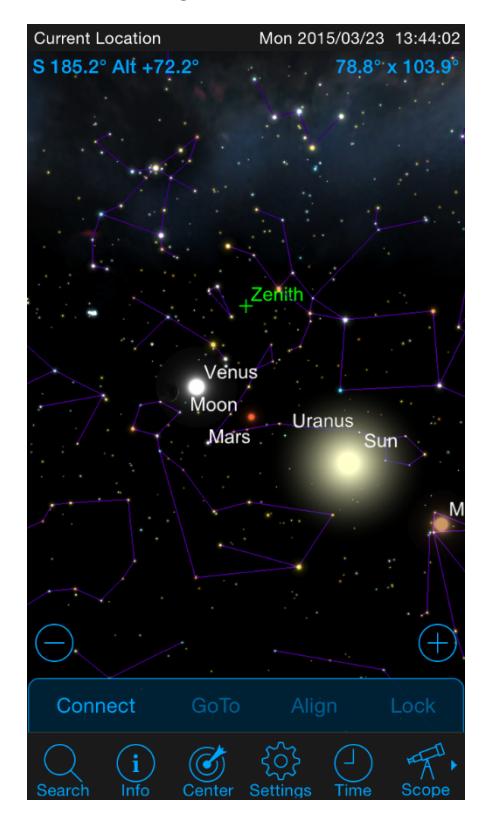

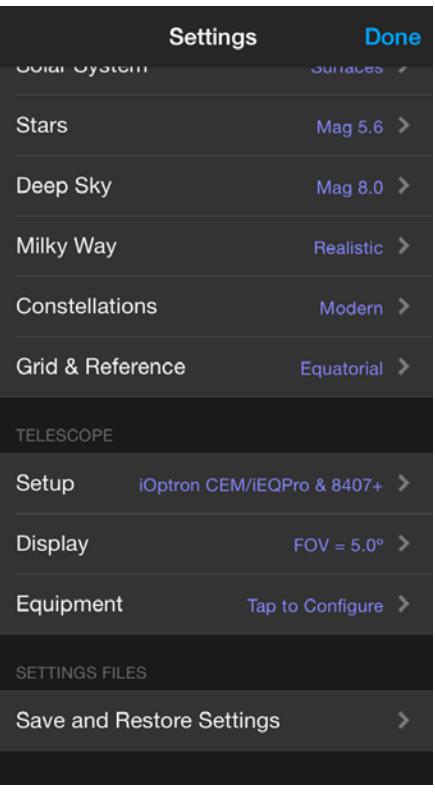

Step 3. Mount Type should be Equatorial GoTo (German) or Alt-Az. GoTo (only for iEQ45 Pro AA mode), Scope Type should be iOptron iEQ45 & 8406, iOptron SmartEQ/iEQ/ZEQ & 8407/8 or iOptron CEM/iEQPro & 8407+.

Step 4. Turn off Auto-Detect SkyFi. Change the IP Address to 10.10.100.254 and Port Number to 8899. Click Done.

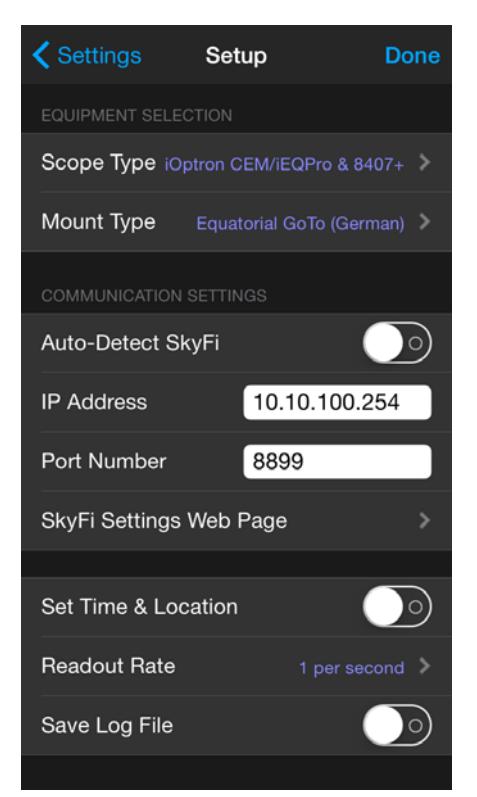

This procedure only needs to be performed once unless you have changed settings of your StarFi.

Then click Scope and Connect to connect the mount.

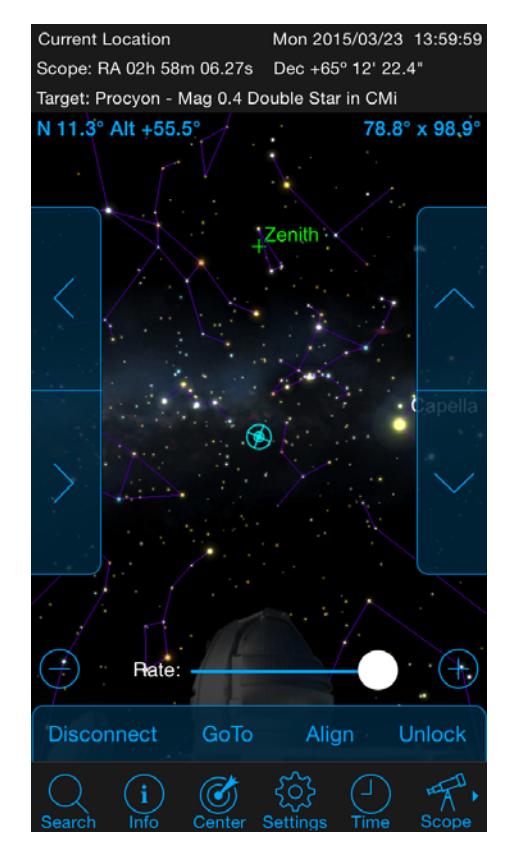

#### **3. Currently Supported Software:**

(1) Microsoft Windows Platform (Windows XP, Windows Vista, Windows 7, Windows 8, Windows 8.1, Windows 10, Windows Server 2003, Windows Server 2008, Windows Server 2008 R2, Windows Server 2012, Windows Server 2012 R2):

(1.1) For iOptron CEM60/CEM60-EC, iEQ45/30 Pro and CEM25/CEM25EC

Using the iOptron Commander and ASCOM Driver 4.0 or later version to connect your PC to the telescope mount.

(1.2) For iOptron iEQ45 w/8406HC, iEQ45/30 w/8407 HC, ZEQ25GT and SmartEQ/SmartEQ Pro

Using the iOptron Commander and ASCOM Driver 3.1 or later version for 2013 and earlier products to connect your PC to the telescope mount.

(2) Apple Mac OS X Platform (OS X 10.6 Snow Leopard or later):

(2.1) For iOptron CEM60/CEM60-EC, iEQ45/30 Pro and CEM25/CEM25EC:

iOptron Commander of OS X (Currently under development)

Southern Stars SkySafari Pro 4.4

Southern Stars SkySafari Plus 4.4

(2.2) For iOptron iEQ45 w/8406HC, iEQ45/30 w/8407 HC, ZEQ25GT and SmartEQ/SmartEQ Pro:

SouthernStars SkySafari Pro 4.x

SouthernStars SkySafari Plus 4.x

SouthernStars SkySafari Pro 3.x

SouthernStars SkySafari Plus 3.x

(3) Apple iOS Platform

(3.1) For iOS 7 and later:

For every StarFi supported iOptron telescope mounts:

iOptron Commander for iOS (Under development)

Southern Stars SkySafari Pro 4.2.2 and later

Southern Stars SkySafari Plus 4.2.2 and later

(3.2) From iOS 4.3 to iOS 6.1.x :

(3.2.1) For iOptron CEM60/CEM60-EC, iOptron iEQ45/30 Pro and CEM25/CEM25EC

No software supported.

(3.2.2) For iOptron iEQ45 w/8406HC, iEQ45/30 w/8407 HC, ZEQ25GT and SmartEQ/SmartEQ Pro:

Southern Stars SkySafari Pro 4.x

Southern Stars SkySafari Plus 4.x

Southern Stars SkySafari Pro 3.x

Southern Stars SkySafari Plus 3.x

(4) Google Android platform (app version and android version unknown):

Southern Stars SkySafari Pro

Southern Stars SkySafari Plus

#### **4. StarFi configuration:**

The StarFi Wi-Fi adapter is shipped with no password protection. You can change the StarFi SSID and enable password protection so only you can make the connection.

#### **To change the StarFi settings:**

- (1) Turn on the StarFi adapter by connect it to a mount and turn the mount power on;
- (2) Connect the the computer/tablet/SmartPhone to StarFi;
- (3) Open the internet browser and type in http://10.10.100.254;
- (4) A login window will open. Enter "**admin**" as both **User Name** and **Password**;
- (5) Go to AP Settings;
- (6) Now you can change the SSID name from StarFi to Your Name, enable WPA2 encryption, etc.;
- (7) You may also go to account to change login name and password;
- (8) Then restart the StarFi adapter by power off/on the mount or press the RESTART button with a sharp tip, such as a tooth pick, on the StarFi adapter.

Note:

1. Please keep the StarFi at AP (access point) mode

2. If ever you forgot your password, use a sharp tip to Press and Hold the RESET button to reset the WI-FI adapter to factory default settings.